## **Initial Login To Archive Recording Browser (ARB)**

Last Modified on 11/03/2015 1:50 pm EST

- 1. Click Start and click on Vertical Archive Recording Browser.
- 2. The login box appears. Enter the name or IP address of the RAS PC in the server field.

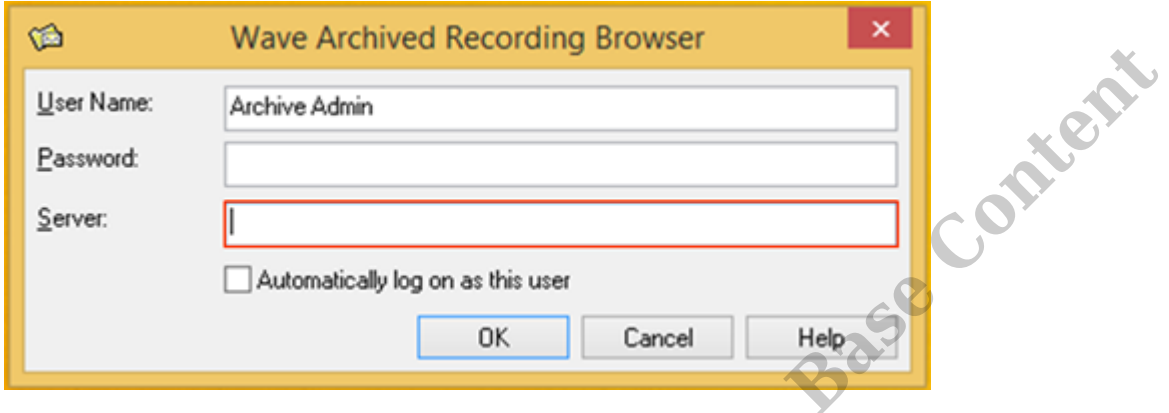

- 3. Click OK (no password is needed for initial login).
- 4. In the ARB, click on Tools and then Manage Archive Users.

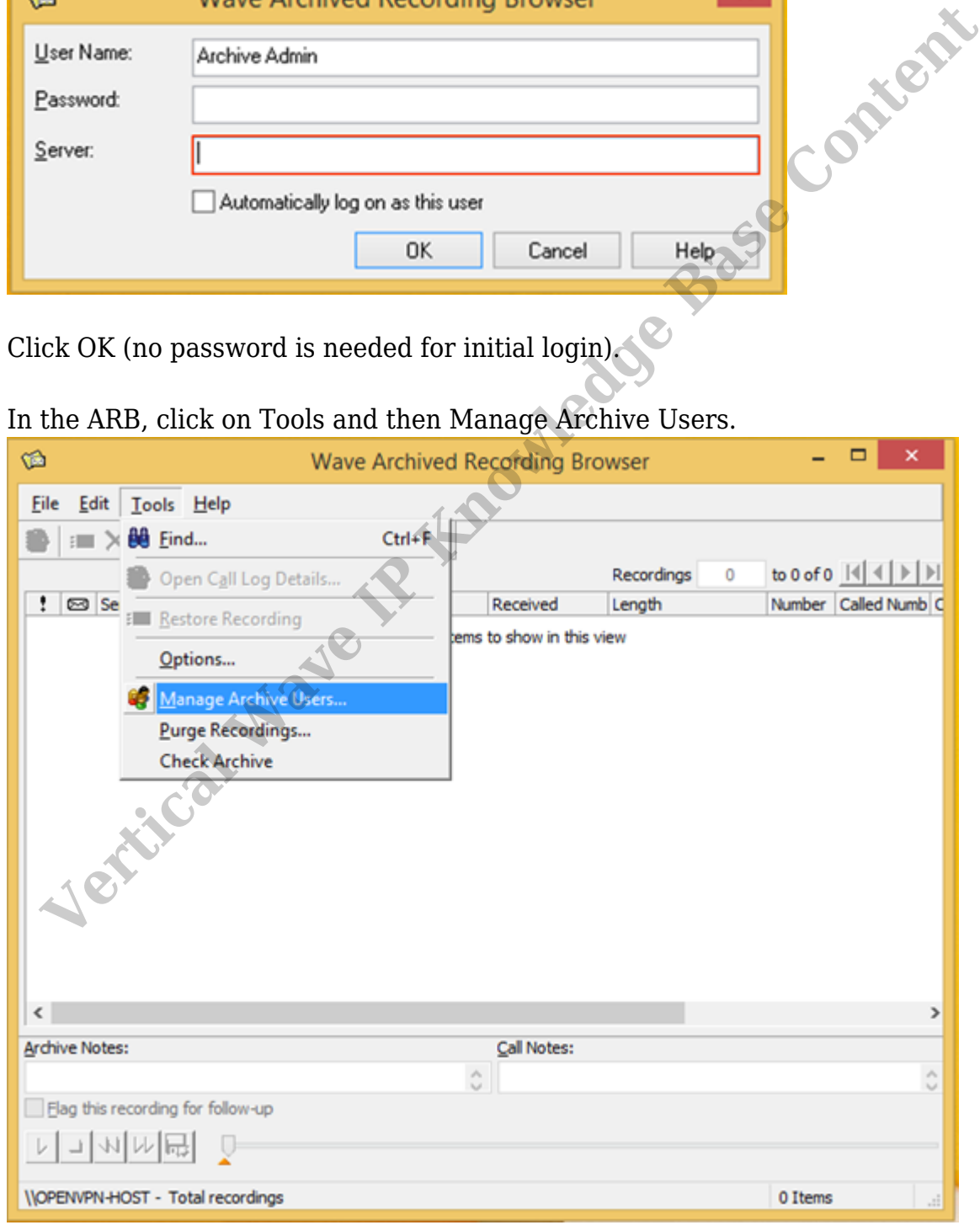

5. Click Edit to add a password to the Archive Admin.

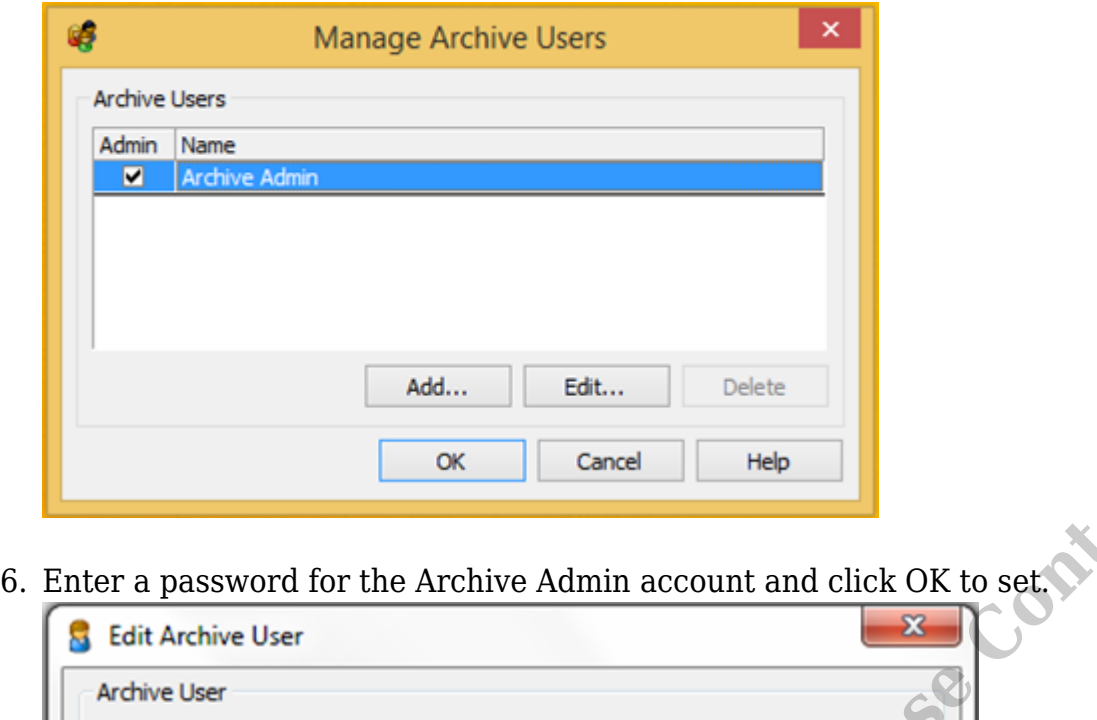

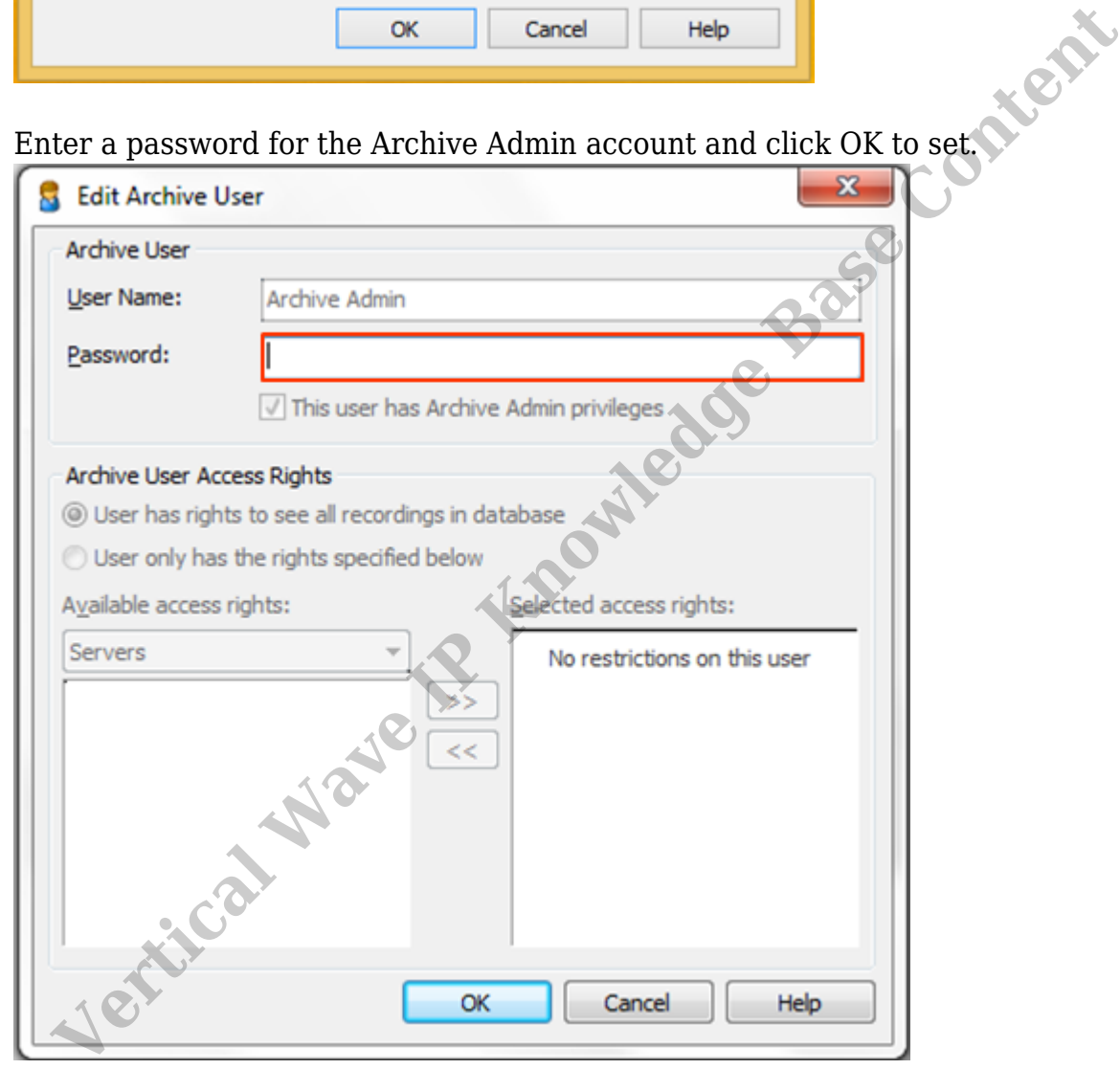

7. Click Add to add any additional users who will access recordings. At minimum you need to add a User Name and Password.

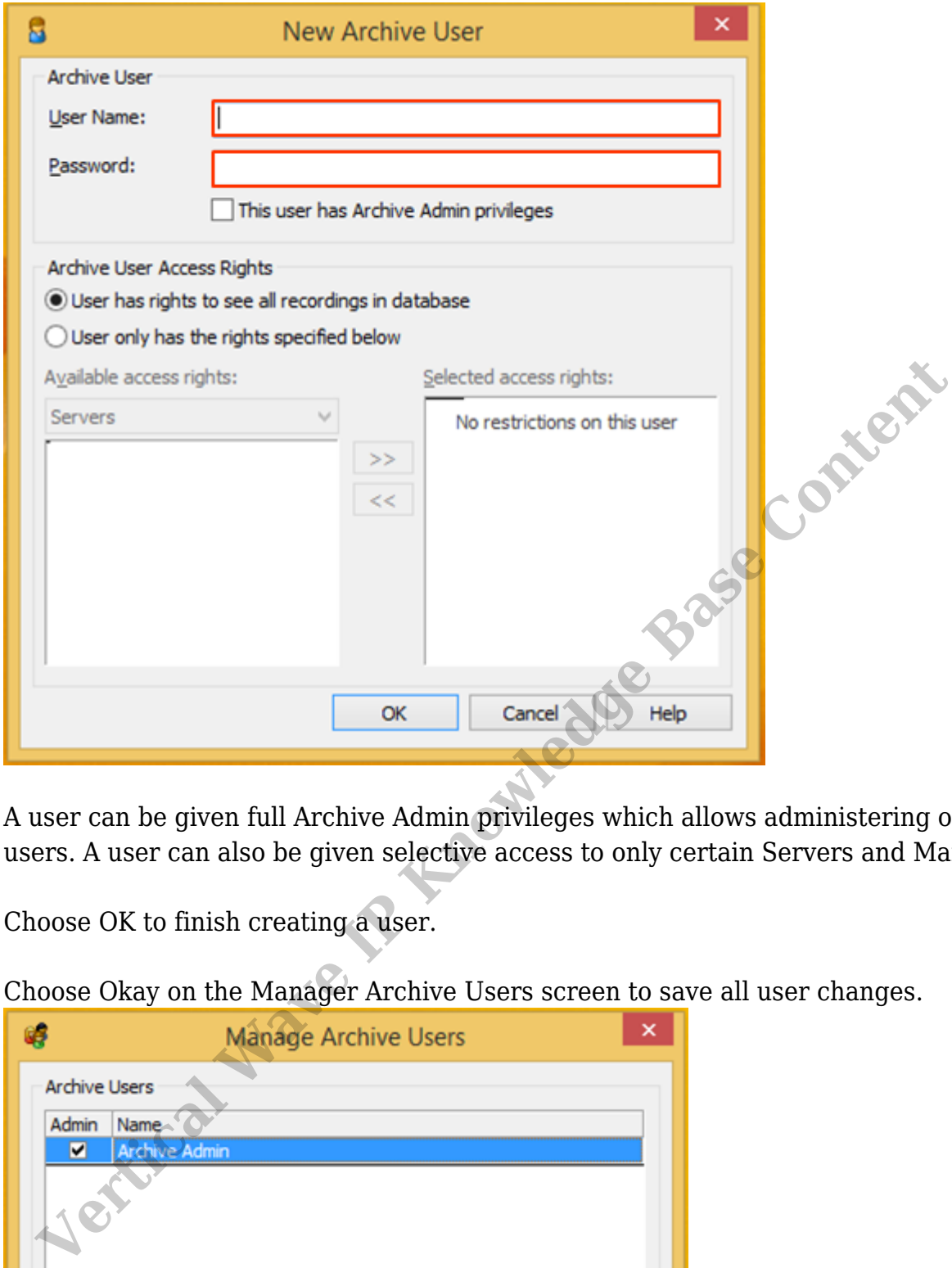

- 8. A user can be given full Archive Admin privileges which allows administering other users. A user can also be given selective access to only certain Servers and Mailboxes.
- 9. Choose OK to finish creating a user.
- 10. Choose Okay on the Manager Archive Users screen to save all user changes.

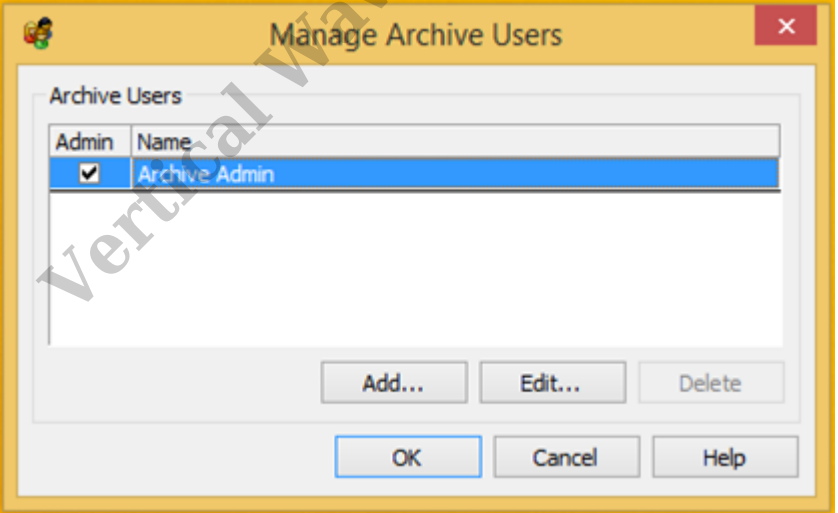

11. Users should now be ready to use the Archive Recording Browser.

**RELATED ARTICLES** [template("related")]